Инструкция по работе с дополнительным реестром

## **Содержание**

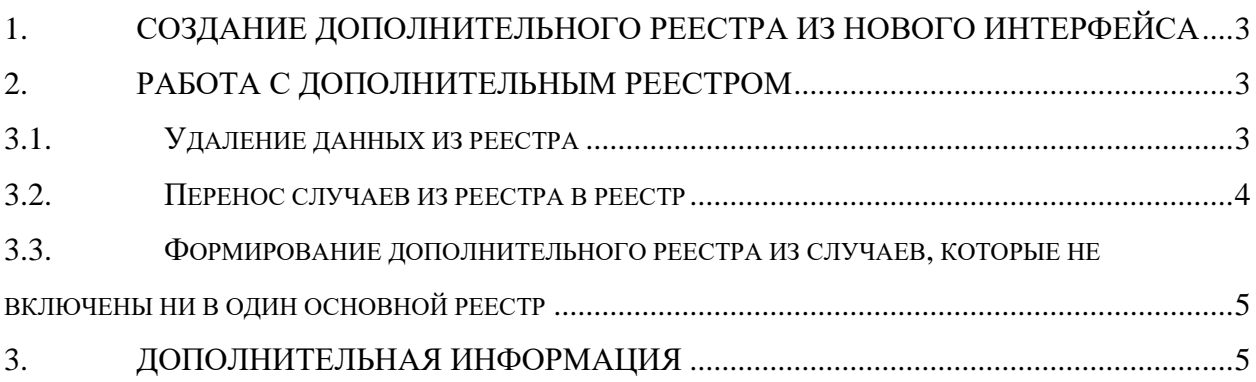

# <span id="page-2-0"></span>**1 СОЗДАНИЕ ДОПОЛНИТЕЛЬНОГО РЕЕСТРА ИЗ НОВОГО ИНТЕРФЕЙСА**

Для того, чтобы создать дополнительный реестр из нового интерфейса, необходимо нажать кнопку «Добавить». В форме следует отредактировать поля группы «Период», поля «Вид оплаты» и «Описание», снять галочку «Основной реестр» [\(Рисунок 1\)](#page-2-3).

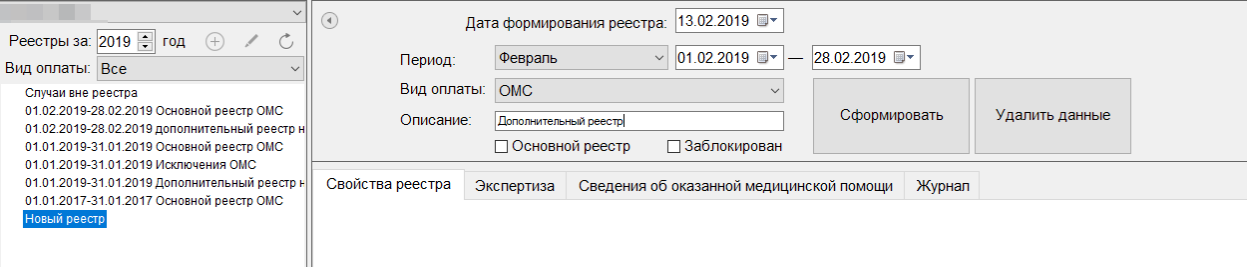

Рисунок 1. Форма создания реестра

<span id="page-2-3"></span>Далее необходимо нажать кнопку «Переформировать», реестр будет сформирован.

В дополнительный реестр, как и в основной, включаются все случаи медицинской помощи, которые определяются периодом и типом оплаты (ОМС).

Для того, чтобы получить дополнительный реестр строго для отобранных случаев, операцию создания дополнительного реестра необходимо выполнить два раза подряд. Первый раз в дополнительный реестр будут внесены все случаи месяца, которые не включены в основной реестр, но которые не надо выгружать. Второй раз будет создан пустой реестр, в который вручную переносятся случаи лечения из основного реестра.

## <span id="page-2-1"></span>**2 РАБОТА С ДОПОЛНИТЕЛЬНЫМ РЕЕСТРОМ**

**Важно!** В дополнительный реестр попадают случаи, которых нет в основном реестре, т.е. если случаи уже есть в каком-либо реестре, то в новый реестр они не попадают.

### <span id="page-2-2"></span>**Удаление данных из реестра**

Для удаления данных из сформированного реестра необходимо нажать кнопку «Удалить данные».

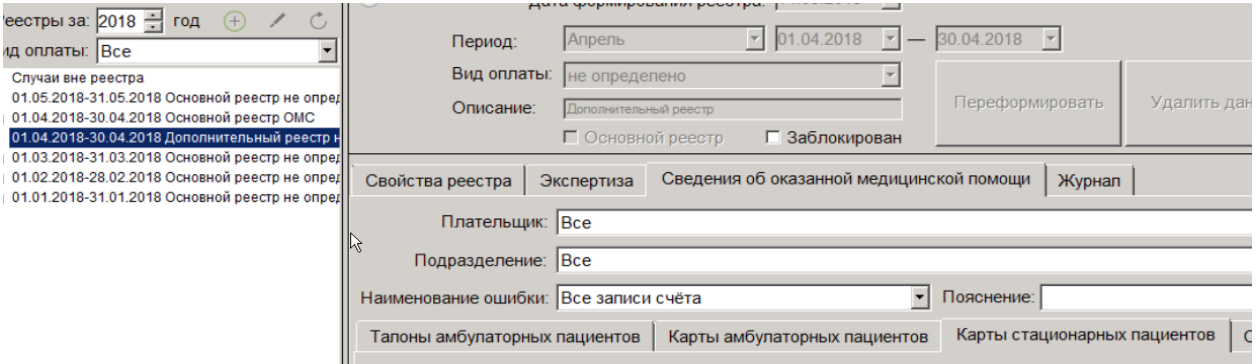

Рисунок 2. Реестр с удаленными данными

#### <span id="page-3-0"></span>**Перенос случаев из реестра в реестр**

Если необходимо перенести случай, то следует перейти в реестр, из которого будет осуществляться перенос. Далее необходимо найти случай в реестре, выбрать его и нажать кнопку «Включить в реестр» [\(Рисунок 3\)](#page-3-1).

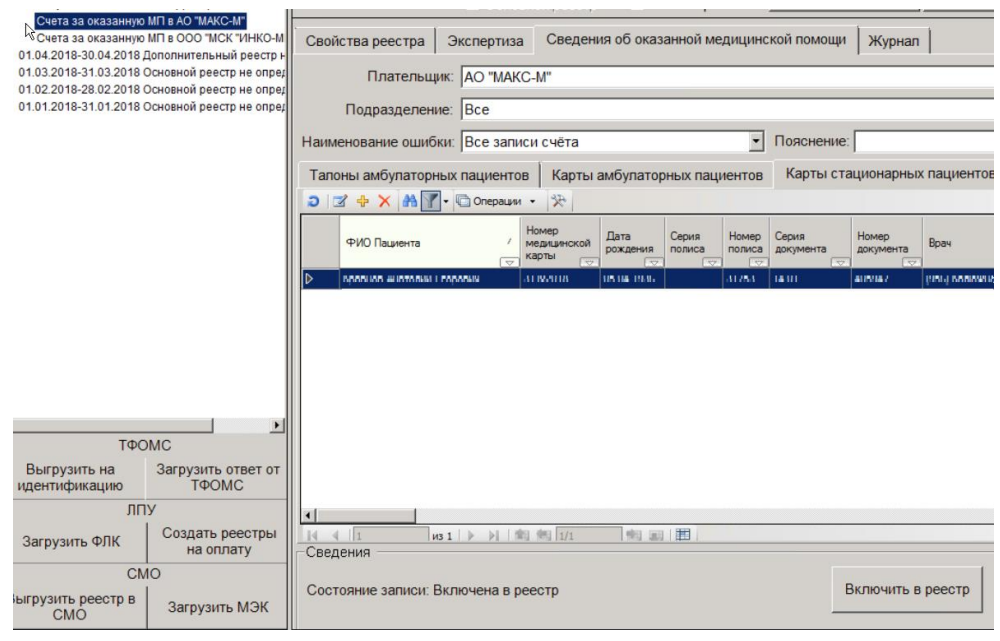

Рисунок 3. Перенос случаев из реестра

<span id="page-3-1"></span>Перенос случаев возможен по одному при помощи фильтрации. Также случаи можно переносить, отобрав их по наименованию ошибки, выделяя нужные строки. Для того, чтобы выделить все случаи на странице (300 записей), необходимо нажать комбинацию клавиш «Ctrl+A».

**Важно!** При переносе большого количества случаев, длительность обработки запроса может увеличиться. В данной ситуации необходимо дождаться завершения процесса.

Далее будет открыто окно выбора отчётного периода. В данном окне следует снять фильтр и выбрать дополнительный отчетный период необходимого месяца [\(Рисунок 4\)](#page-3-2).

| $\overline{\mathbf{C}}$ | Месяц<br>$\bigtriangledown$ | Дата формирования<br>$\overline{ }$ | Отчетный период<br>$\overline{\phantom{0}}$ | Описание          |
|-------------------------|-----------------------------|-------------------------------------|---------------------------------------------|-------------------|
| 2016                    | 12                          | 06.12.2016                          | Декабрь 2016 г.                             | Основной реестр   |
| 2017                    | 1                           | 12.01.2017                          | Январь 2017 г.                              | Основной реестр   |
| 2017                    |                             | 2 07.02.2017                        | Февраль 2017 г.                             | Основной реестр   |
| 2017                    |                             | 3 09:03.2017                        | Март 2017 г.                                | Основной реестр   |
| 2017                    |                             | 4 05:04:2017                        | Апрель 2017 г.                              | Основной реестр   |
| 2017                    |                             | 5 10.05.2017                        | Май 2017 г.                                 | Основной реестр   |
| 2017                    |                             | 6 09:06:2017                        | Июнь 2017 г.                                | Основной реестр   |
| 2017                    | 7                           | 25.07.2017                          | Июль 2017 г.                                | Основной реестр   |
| 2017                    |                             | 8 08:08:2017                        | Август 2017 г.                              | Основной реестр   |
| 2017                    |                             | 9 05.09.2017                        | Сентябрь 2017 г.                            | Основной реестр   |
| 2017                    | 10 <sup>1</sup>             | 05.10.2017                          | Октябрь 2017 г.                             | Основной реестр   |
| 2017                    | 11 <sup>1</sup>             | 09.11.2017                          | Ноябрь 2017 г.                              | Основной реестр   |
| 2017                    | 12                          | 15.12.2017                          | Декабрь 2017 г.                             | Основной реестр   |
| 2018                    | 1                           | 22.01.2018                          | Январь 2018 г.                              | Основной реестр   |
| 2018                    |                             | 2 08:02.2018                        | Февраль 2018 г.                             | Основной реестр   |
| 2018                    | $\overline{\mathbf{3}}$     | 15.03.2018                          | Март 2018 г.                                | Основной реестр   |
| 2018                    | 5                           | 12.05.2018                          | Май 2018 г.                                 | Основной реестр   |
| 2018                    |                             | 4 14.05.2018                        | Апрель 2018 г.                              | Дополнительный ре |

<span id="page-3-2"></span>Рисунок 4. Окно «Отчетный период»

<span id="page-4-2"></span>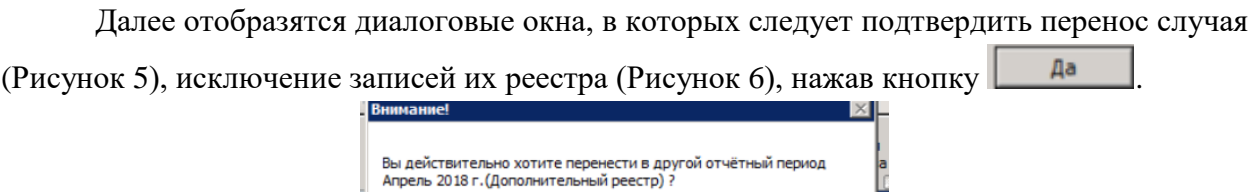

Рисунок 5. Подтверждение переноса случая

 $\overline{a}$ 

Her

 $\mathbb{A}$ 

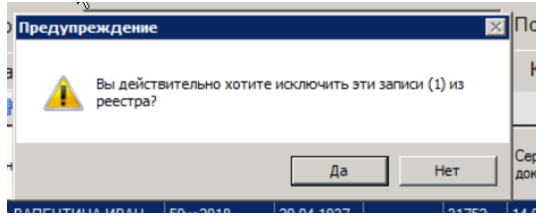

Рисунок 6. Подтверждения исключения записи из реестра

<span id="page-4-3"></span>Дополнительный реестр выгружается на оплату также, как и основной, с возможностью проведения экспертизы.

### <span id="page-4-0"></span>**Формирование дополнительного реестра из случаев, которые не включены ни в один основной реестр**

Случаи дополнительного реестра формируются из случаев, которые на момент формирования дополнительного реестра, не были включены ни в один реестр.

Перед формированием дополнительного реестра, можно зайти в основной реестр (или реестр, из которого необходимы случаи), выбрать случай в реестре и нажать кнопку «Исключить из реестра» [\(Рисунок 7\)](#page-4-4).

| Свойства реестра                                                                                                    |                          | Экспертиза      | Сведения об оказанной медицинской помощи<br>Журнал |                                         |                                                                    |                         |         | ⊛                      |                         |                               |
|----------------------------------------------------------------------------------------------------|--------------------------|-----------------|----------------------------------------------------|-----------------------------------------|--------------------------------------------------------------------|-------------------------|---------|------------------------|-------------------------|-------------------------------|
| Плательщик: Все<br><b>Bce</b><br>Подразделение:<br>Наименование ошибки: Все записи счёта<br>Талоны амбулаторных пациентов |                          |                 |                                                    |                                         |                                                                    |                         |         |                        |                         | $\ddot{\mathbf{v}}$           |
|                                                                                                    |                          |                 |                                                    |                                         |                                                                    |                         |         |                        |                         | $\checkmark$                  |
|                                                                                                    |                          |                 |                                                    |                                         | $\vee$<br>Пояснение:<br><b>CMN</b><br>Карты стационарных пациентов |                         |         |                        | $\checkmark$            |                               |
|                                                                                                    |                          |                 |                                                    | Карты амбулаторных пациентов            |                                                                    |                         |         |                        |                         |                               |
| Ð.                                                                                                    | $\mathbb Z$              |                 | + X A Y · © Операции ·                             | 尖                                       |                                                                    |                         |         |                        |                         |                               |
|                                                                                                    | Законч Дата              | слунай открытия | Лата<br>закрытия<br>$\overline{\phantom{0}}$       | $N^{\circ}$<br>$\overline{\phantom{0}}$ | Дата создания<br><b>TAN</b><br>$\overline{\phantom{0}}$            | Диагноз<br>$\checkmark$ |         | Вид медицинской помощи |                         | $\overline{\phantom{a}}$      |
| ь                                                                                                    | ×                        | 10.01.2019      | 10.01.2019                                         | 2087633                                 | 10.01.2019                                                         | H <sub>27.0</sub>       | 11.3    |                        |                         |                               |
|                                                                                                    | ☑                        | 11.01.2019      | 11.01.2019                                         |                                         | 2088166 11.01.2019                                                 | H61.2                   | 1.3     |                        |                         |                               |
|                                                                                                    | ☑                        | 09.01.2019      | 10.01.2019                                         |                                         | 2084742 09:01.2019                                                 | H25.0                   | [11.3]  |                        |                         | C                             |
|                                                                                                    | $\overline{\phantom{a}}$ | 05.01.2019      | 05.01.2019                                         |                                         | 2088275 11.01.2019                                                 | R04.0                   | [0, 1]  |                        |                         | Δ                             |
|                                                                                                    | $\overline{\mathbf{v}}$  | 09.01.2019      | 09.01.2019                                         |                                         | 2084385 09.01.2019                                                 | M <sub>17.1</sub>       | [0]     |                        |                         | Δ                             |
|                                                                                                    | $\overline{\mathbf{v}}$  | 10.01.2019      | 10.01.2019                                         |                                         | 2087717 10.01.2019                                                 | M25.3                   | 1.1.2   |                        |                         | Α                             |
| $\leq$                                                                                                    | $\Box$                   | 10.01.3010      | 10.01.2010                                         |                                         | 3007050 10.01.3010                                                 | LIDE A                  | $r + n$ |                        |                         | $\mathbf{R}$<br>$\rightarrow$ |
| $\mathbb{N}$                                                                                                    | $\vert$ 1                |                 | из 1662 ▶                                          | ▶ 图 图 1/2                               | 创新国                                                                |                         |         |                        |                         |                               |
|                                                                                                    | Сведения                 |                 |                                                    |                                         |                                                                    |                         |         |                        |                         |                               |
|                                                                                                    |                          |                 | Состояние записи: Включена в реестр                |                                         |                                                                    |                         |         | Включить в реестр      | Исключить<br>из реестра |                               |

Рисунок 7. Исключение случая из реестра

<span id="page-4-4"></span>Данная операция снимает со случая признак включенности в реестр, и при формировании дополнительного реестра случай попадает в новый сформированный реестр.

# <span id="page-4-1"></span>**3 ДОПОЛНИТЕЛЬНАЯ ИНФОРМАЦИЯ**

Описание кнопок:

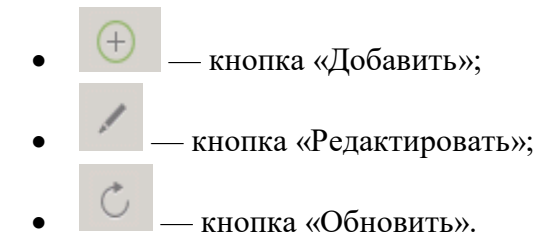

Примечание 1. Если кнопки заблокированы, то следует:

- Поставить и убрать флажок в поле «Заблокирован»;
- Закрыть вкладку «Взаиморасчеты», открыть заново, не выбирая реестр. Кнопки станут доступны, появится возможность добавления нового реестра.

Примечание 2. Если флажок в поле «Заблокирован» невозможно установить, то следует нажать кнопку «Редактировать».

Примечание 3. Если не отображается вид оплаты, то следует:

- Нажать кнопку поставить вид оплаты;
- Принять изменения кнопкой С, либо кнопкой «Переформировать».